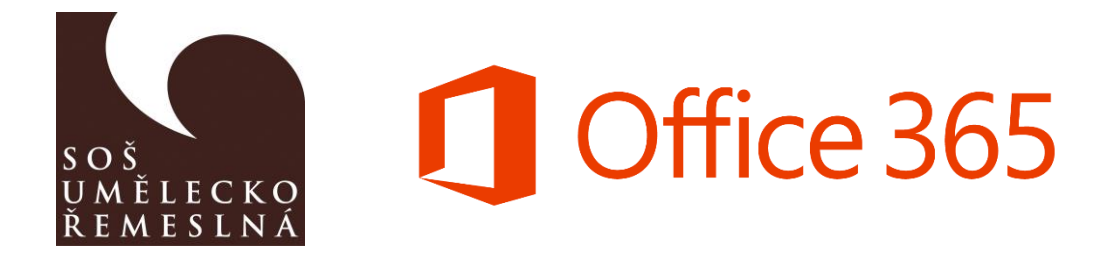

# Přihlášení do O365

- 1. Jít na stránku <portal.office.com>
- 2. Zadejte jméno účtu ve tvaru:

#### Žáci, kteří nastupovali **v roce 2020 a dříve**

**jmeno.prijmeni.student@umeleckoremeslna.cz** (bez háčků a čárek). např. jan.novak.student@umeleckoremeslna.cz

Žáci, kteří nastupovali **v roce 2021 a později JmenoPrijmeniROK NÁSTUPU(poslední dvě čísla)@umeleckoremeslna.cz** např. JanNovak21@umeleckoremeslna.cz

3. Poté to po Vás bude chtít heslo, to ale neznáte takže je potřeba kliknout na Nepamatuji si svoje heslo

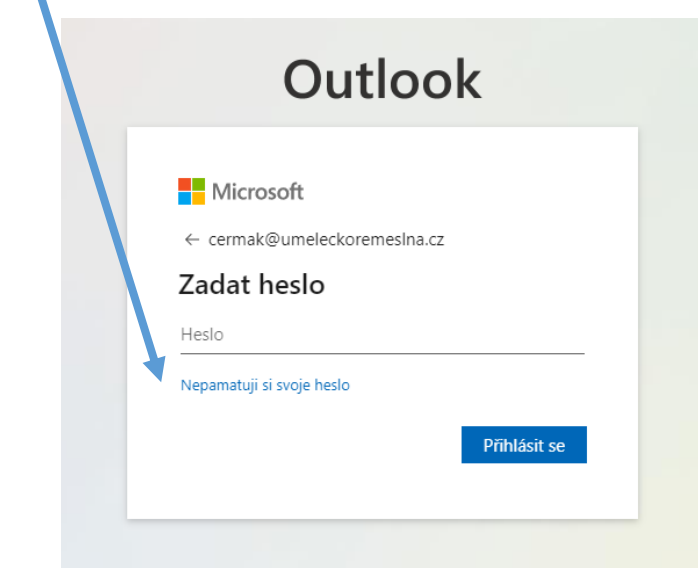

4. Poté se zobrazí obrazovka, kde **opíšete kontrolní kód** na obrázku a **kliknete na další**

## Přihlaste se znovu do účtu

Kdo jste?

Proces obnovení účtu můžete začít tak, že níže zadáte své ID uživatele a znaky uvedené na obrázku nebo ve zvukovém souboru.

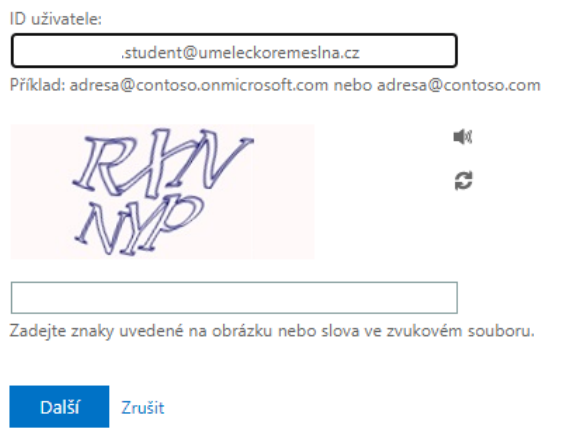

5. Pak je potřeba **zadat telefonní číslo**, na které Vám přijde ověřovací kód po stisknutí tlačítka SMS (*doplňte tel. číslo, co jste hlásili ve* škole při přijetí na školu, konečné dvojčíslí uvidíte v textu)

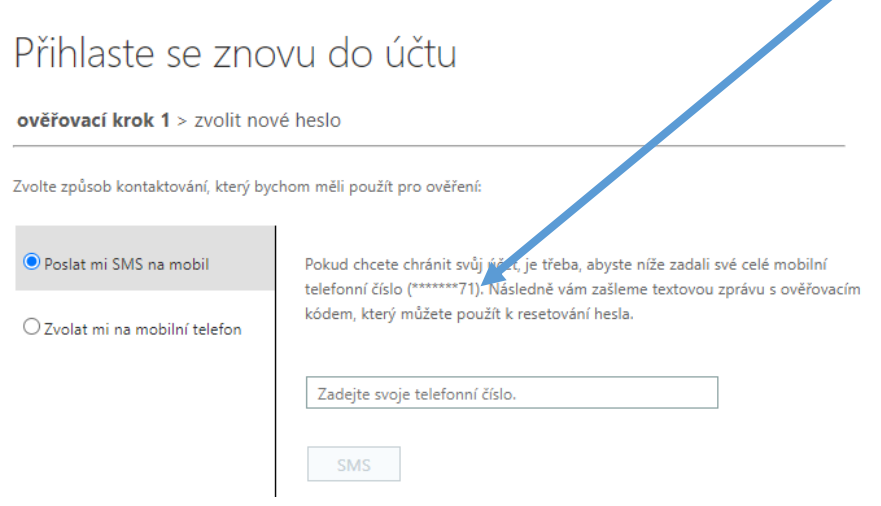

6. **Napšte ověřovací kód**, který Vám přišel v SMS zprávě a stiskněte **další**.

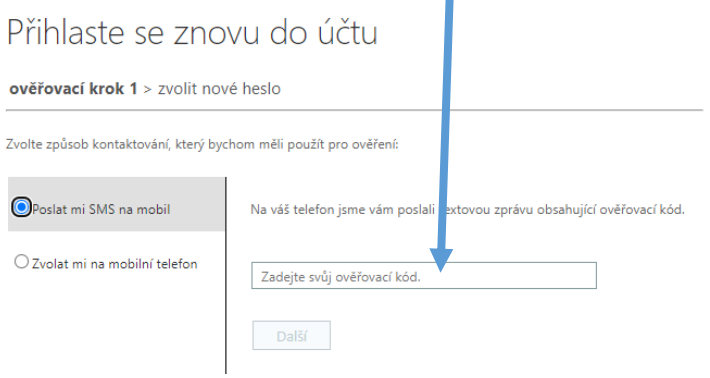

7. Zadejte heslo přes které se budete přihlašovat do Office 365 a potvrďte Dokončit.

### Microsoft

### Přihlaste se znovu do účtu

ověřovací krok 1 √ > zvolit nové heslo

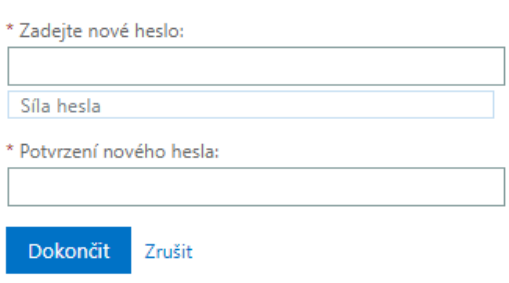

8. Po zadání hesla je potřeba se přihlásít znovu do účtu zadáním školního emailu ve tvaru jmeno.prijmeni.student@umeleckoremeslna.cz a zadat další informace.

Microsoft

## Přihlaste se znovu do účtu Vaše heslo bylo resetováno

Pomocí nového hesla se můžete přihlásit po kliknutí sem.

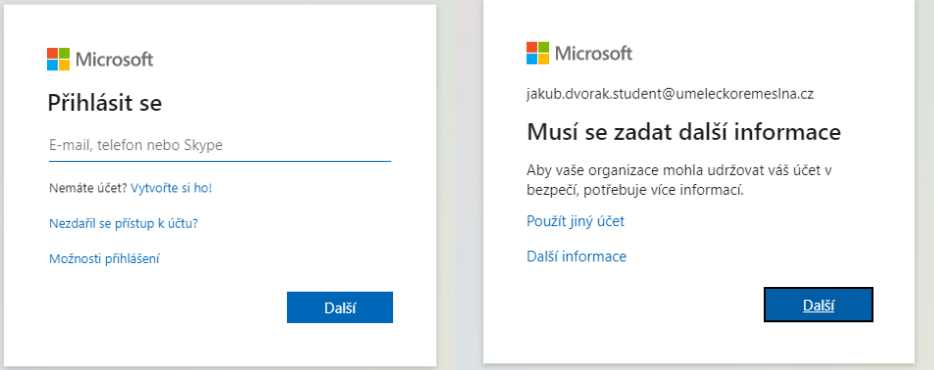

9. Klikněte na ověřit telefon, zadejte zemi (Česká republika) a dejte poslat mi textovou zprávu na číslo které jste zadali. Poté doplňte kód a dejte ověřit.

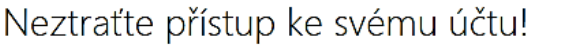

Abyste si mohli resetovat heslo, musíme ještě shromáždit nějaké informace, abychom mohli ověřit, kdo jste. Nebudeme je využívat k tomu, abychom vám posílali<br>nevyžádanou poštu – pouze k tomu, abychom zajistili, že váš účet

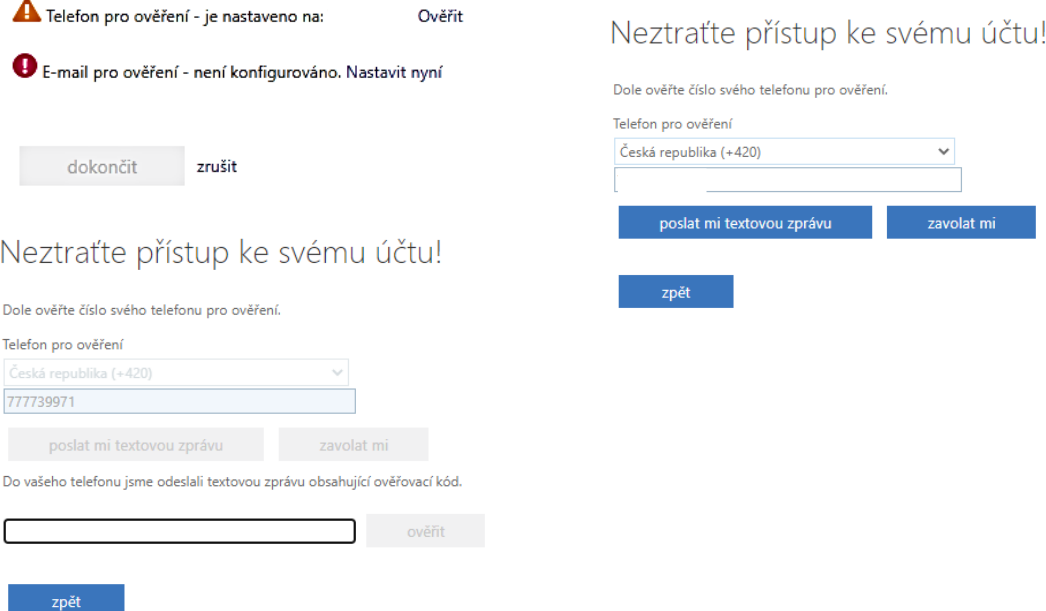

10. Ověřené telefonní číslo bude mít zelenou fajfku, poté stačí kliknout na dokončit a dostanete se do Office 365.

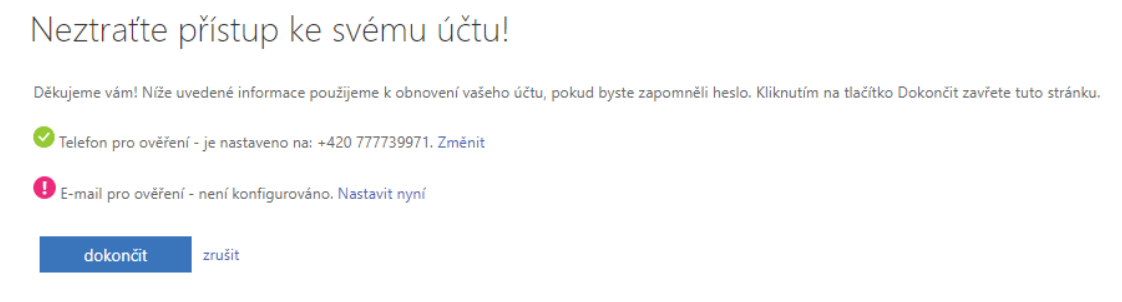

11. Pro orientaci v prostředí doporučujeme shlédnout video [https://www.youtube.com/watch?v=UIazEadLuqY&ab\\_channel=MicrosoftCZ](https://www.youtube.com/watch?v=UIazEadLuqY&ab_channel=MicrosoftCZ)